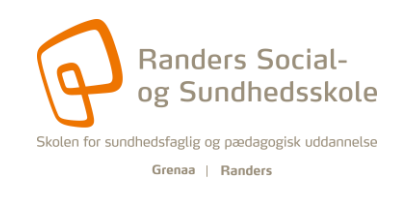

# **Vejledning til oprettelse af uddannelsesmappe**

#### **Der er 4 trin i denne vejledning:**

- 1. [Opret uddannelsesmappen](#page-0-0)
- 2. [Kopier indhold fra skabelon til din uddannelsesmappe](#page-1-0)
- 3. [Struktur når du har flere uddannelser i uddannelsesmappen](#page-2-0)
- 4. [Del med oplæringsvejleder og kontaktlærer](#page-2-1)

Du kan springe direkte til et af punkterne ved at trykke på linket eller du kan læse hele vejledningen. Ved hvert trin kan du også vælge at se vejledningen som film.

# <span id="page-0-0"></span>**1. Opret uddannelsesmappen [\(se film\)](https://www.youtube.com/watch?v=prgi9T-xTkc)**

- Gå på [Office.com](https://www.office.com/?auth=2) log ind med din skolekonto
- Gå ind på OneDrive
- Tryk på "Ny" og lav ny OneNote-notesbog

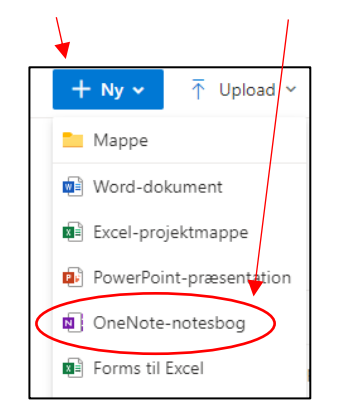

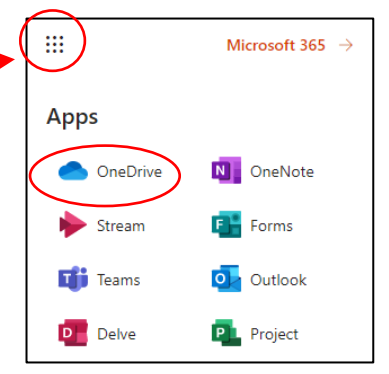

• Notesbogen skal hedde: Udd.mappe + dit navn

#### fx "**Udd.mappe Sofie Hansen**"

• Åbn uddannelsesmappen i din OneNote app ved at trykke på "Redigering" i toppen af skærmen

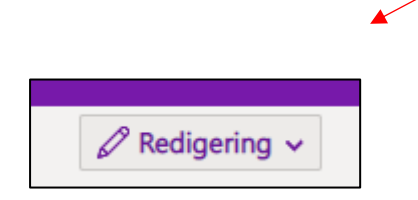

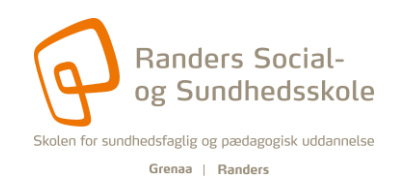

# <span id="page-1-0"></span>**2. Kopier indhold fra skabelon til din uddannelsesmappe [\(se film\)](https://www.youtube.com/watch?v=ETbX1Hr2t_I)**

• Åbn Teams og gå ind på Elevintra og find fanen "Elevinfo"

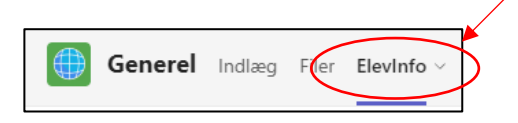

• Gå ind på "Uddannelsesmapper"

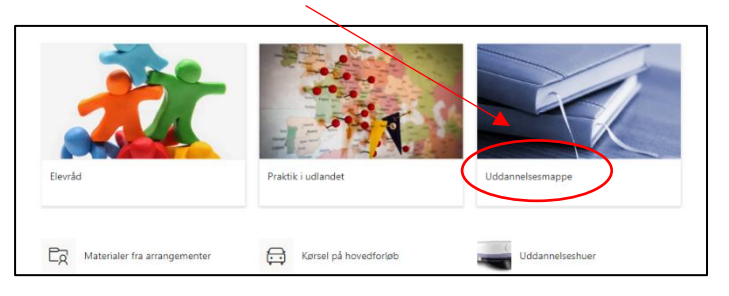

- Find den OneNote der passer til din uddannelse og åbn den
- Hent den over i din OneNote app: tryk på "Visning" to gange, så kommer muligheden for at åbne i skrivebordsprogram

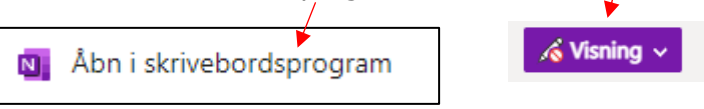

- Når du har åbnet både din egen udd.mappe og din uddannelses skabelon kan du kopiere
- Højreklik på første sektion og vælg "Flyt/kopier" (PC)/"Kopiere sektion til" (Mac)

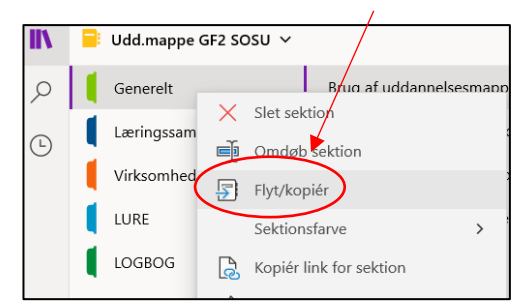

- Vælg din egen udd.mappe på listen og tryk nu på "kopier"
- Kopier alle sektioner over i din egen udd.mappe.
- Luk uddannelsesskabelonen når du er færdig med at kopiere: Højreklik på navnet og vælg "Luk denne notesbog"

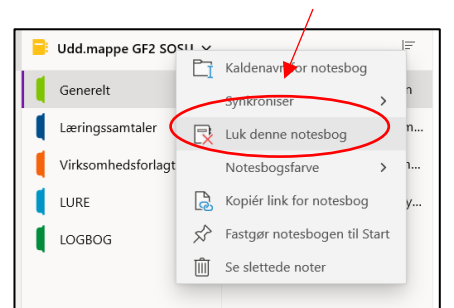

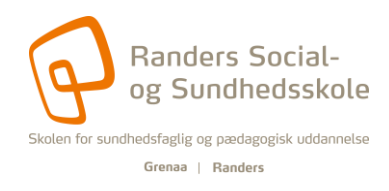

### <span id="page-2-0"></span>**3. Struktur når du har flere uddannelser i uddannelsesmappen [\(se film\)](https://www.youtube.com/watch?v=9_2Gxl_SvJc)**

- Skab struktur ved at lave en sektionsgruppe til hver uddannelse:
	- Højreklik på "Tilføj en sektion" og vælg "Ny sektionsgruppe"

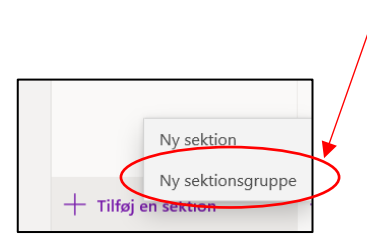

- Omdøb til uddannelsens navn (højreklik på navn og vælg "omdøb")
- Træk sektionerne ind i sektionsgrupperne

# <span id="page-2-1"></span>**4. Del med oplæringsvejleder og kontaktlærer [\(se film\)](https://www.youtube.com/watch?v=76KCDghsGyE)**

• Del uddannelsesmappen fra dit OneDrive på Office.com: tryk på "Privat"

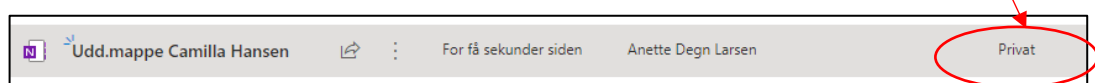

• Der kommer nu dette vindue:

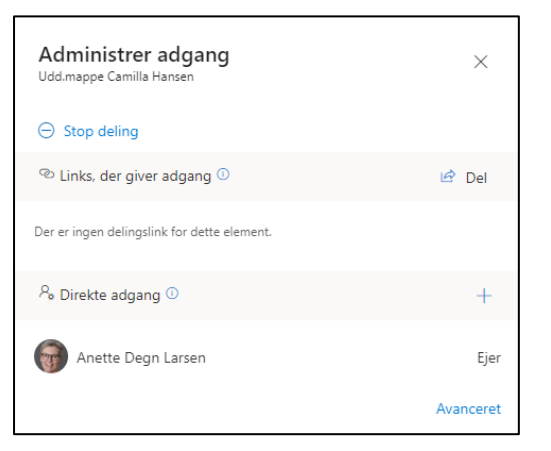

Vigtigt: der er 2 forskellige måder at dele med kontaktlærer og oplæringsvejleder på, se næste side

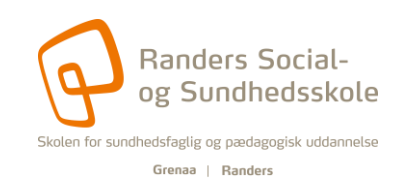

٦

- **Del med oplæringsvejleder (kun på hovedforløbet)**
	- Tryk på "Del"
	- Tryk på "Kopier" i næste vindue

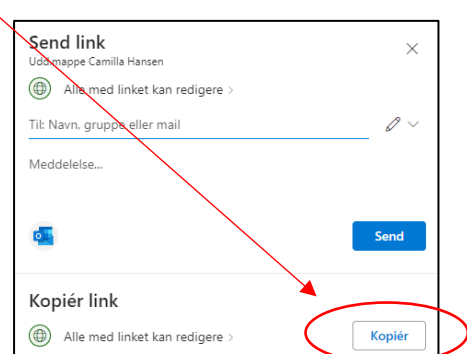

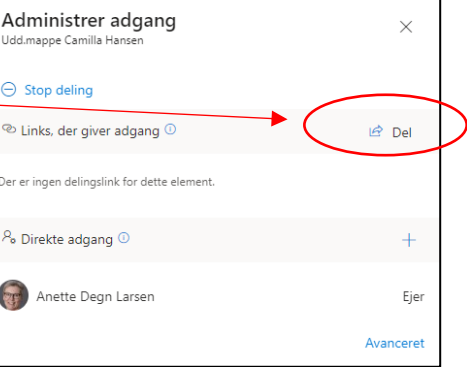

- Kopier det link der kommer på skærmen
- Send en kopi af linket i en mail til din oplæringsvejleder
- **Del med kontaktlærer**

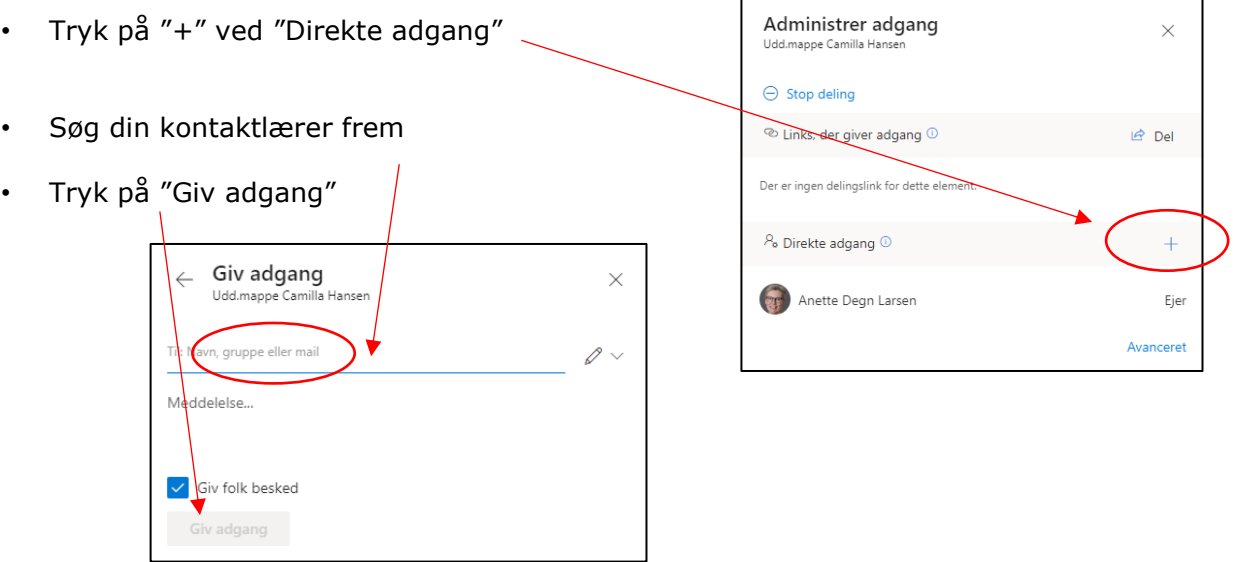

r

- **Stop deling**
	- Hvis du vil fjerne deling af uddannelsesmappen, kan du trykke på "Stop deling"

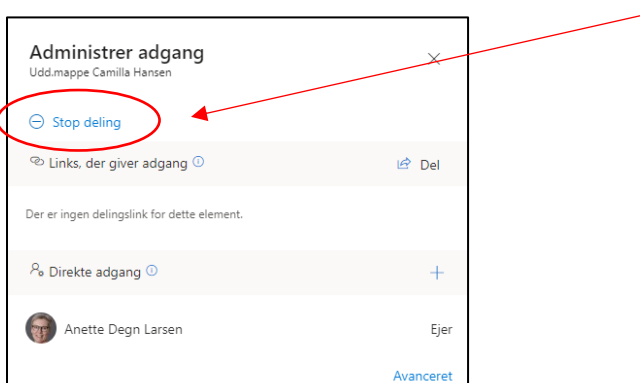